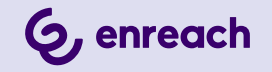

# **SWYXDECT 500 INSTALLATION AND CONFIGURATION**

**As of: May 2024**

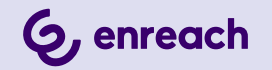

#### **Legal information**

© 5/24 Enreach GmbH. All rights reserved.

Trademarks: Swyx, SwyxIt! Classic and SwyxON are registered trademarks of Enreach GmbH.

All other trademarks, product names, company names, trademarks and service marks are the property of their respective owners.

The contents of this documentation are protected by copyright. Publication in the World Wide Web or in other services of the Internet does not constitute a declaration of consent for other use by third parties. Any use not permitted under German copyright law requires the prior written consent of Enreach GmbH.

The information in this documentation has been carefully checked for correctness, but may contain errors due to constant updating and changes.

Enreach GmbH assumes no responsibility for printing and writing errors.

Despite careful control of the content, Enreach GmbH accepts no liability for the content of external links and does not adopt it as its own. The operators of the linked sites are solely responsible for the content of their sites.

#### **Enreach GmbH**

Emil-Figge-Str. 86 D-44227 Dortmund[office@enreach.de](mailto:office@enreach.de) [www.enreach.de/en](https://www.enreach.de/en)

## **CONTENTS**

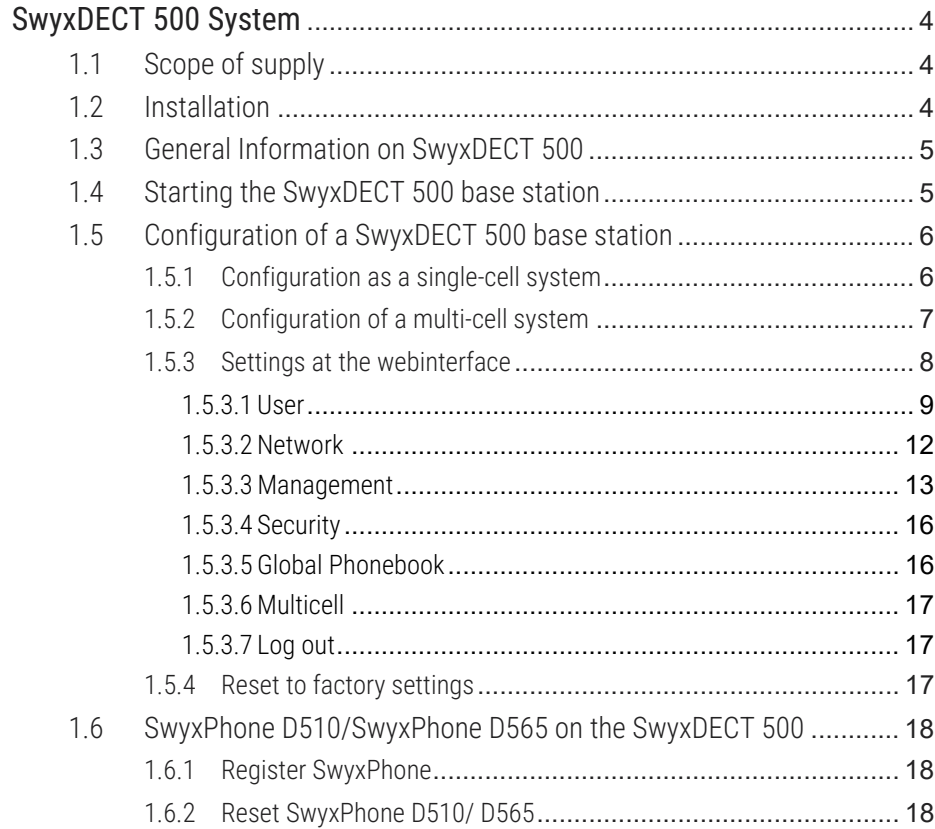

<span id="page-3-0"></span>**1**

## **SWYXDECT 500 SYSTEM**

#### **Operation of a SwyxDECT 500 with SwyxWare**

This documentation describes the SwyxDECT 500 base station. SwyxDECT 500 supports the following functions:

- LAN connection to the Server
- Up to eight (G.711 eight, G.729 eight, G.722 five) simultaneous phone calls per base station.
- Up to 1000 users per multi-cell system, and up to 30 users per single-cell
- Up to 3 repeaters are possible on one base station
- **•** Configuration via web interface
- DECT GAP/CAP radio interface
- Air synchronization between several base stations
- Power over Ethernet (PoE 802.3af)
- External LED status display

For the maximum scope of installation the following configuration options are available:

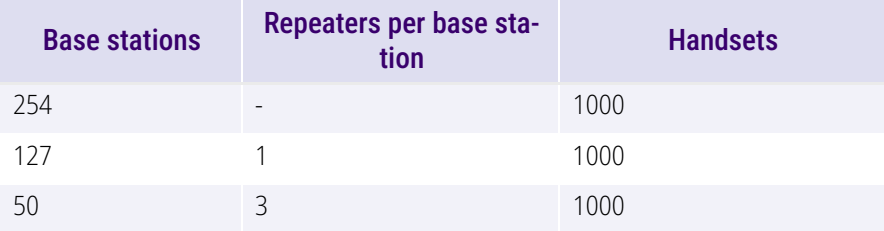

#### <span id="page-3-1"></span>**1.1SCOPE OF SUPPLY**

- One base station
- One stand
- Two screws with wall plugs

#### <span id="page-3-2"></span>**1.2INSTALLATION**

The SwyxDECT 500 can be operated as a stand-mounted or wallmounted system. Before mounting the station to a wall, the stand has to be disassembled.

## How to mount the SwyxDECT 500 base station to a wall

- **1** Mark two bore holes horizontally at a distance of 60mm.
- **2** Drill the holes and insert the dowels.
- **3** Turn in two screws until the screw head is at a distance of 4mm to the wall.
- **4** Attach the base station to the screws and push it downwards.

## <span id="page-4-0"></span>**1.3 GENERAL INFORMATION ON SWYXDECT 500**

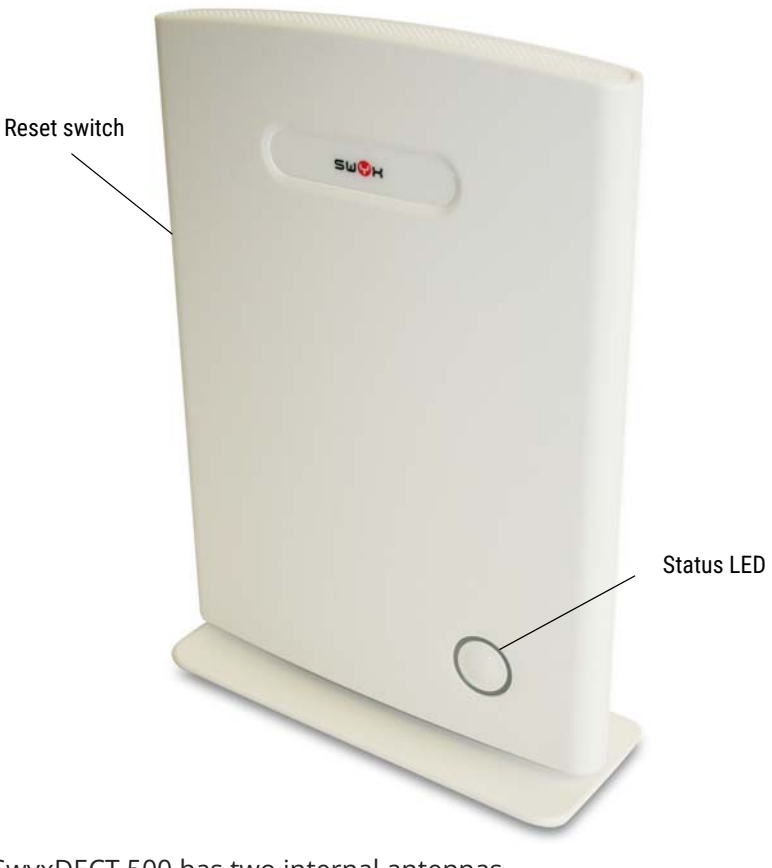

A SwyxDECT 500 has two internal antennas.

#### **Power Supply**

A PoE (Power-Over Ethernet) supply, class 2 (3.84 to 6,49 watt at 48 volt DC) is required.

#### **Network**

RJ45 jack for LAN/PoE

## **State signaling by LEDs**

The SwyxDECT 500 has an LED, which indicates the states of the system.

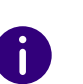

As of v. 5.11, the LEDs also display the RSSI values of the Air Sync function. The RSSI (Received Signal Strength Indicator) is a ratio value that shows the received field strength of the base station.

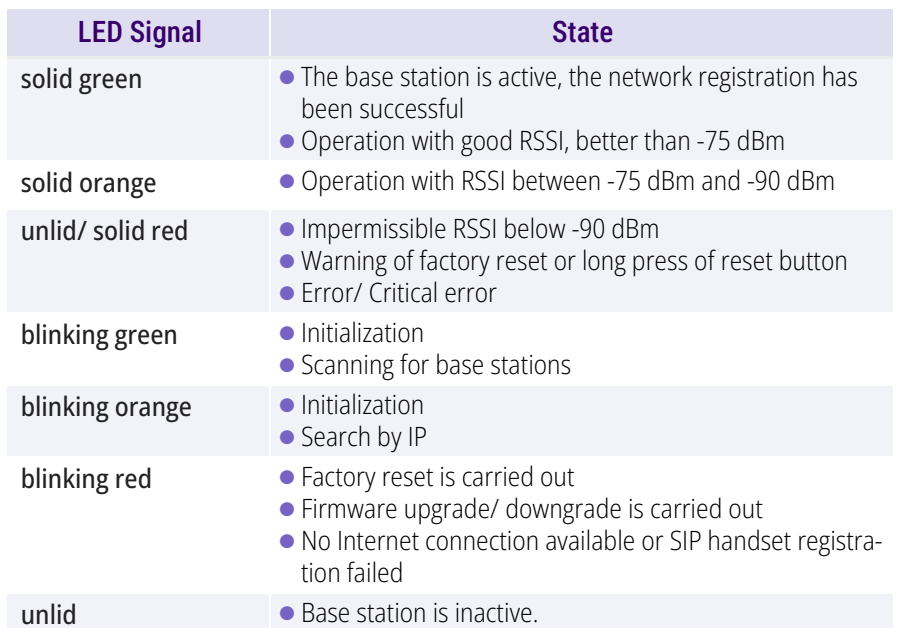

## <span id="page-4-1"></span>**1.4 STARTING THE SWYXDECT 500 BASE STATION**

The SwyxDECT 500 is preset for the use of a DHCP server. When first switched on, it automatically obtains an IP address of a DHCP server.

## SwyxDECT 500 in a network with DHCP

 Make a note of the MAC address, which is given on the back of the base station.

- In the DHCP server, check the IP address of SwyxDECT 500 by using the MAC address.
- Enter http://xxx.xxx.xxx.xxx (whereas xxx.xxx.xxx.xxx is the identified IP address) in the address field of the web browser.

The home page of the SwyxDECT 500 web interface appears. Here you can configure the base station.

Alternatively, you can identify an existing IP address via the DECT handset, even when the handset is not registered on the base station.

## How to identify the IP address of the base station via the DECT handset

- **1** Press the menu button of the DECT handset.
- **2** Enter "\*47".
- **3** The IP search starts. Wait up to 30 seconds.
- **4** The MAC and the IP address of the base station are displayed. By comparing the displayed MAC address with the MAC address on the SwyxDECT 500 type label, you can verify that the handset has found the desired base station.
- **5** If several base stations exist, their MAC and IP addresses are also displayed. Use the navigation key to scroll through the base station information.

## <span id="page-5-0"></span>**1.5 CONFIGURATION OF A SWYXDECT 500 BASE STATION**

A SwyxDECT 500 must be configured so that it can be reached by Swyx-Server. Then, you can connect the DECT handsets with the SwyxDECT 500 base station and make calls via SwyxServer.

SwyxDECT 500 can be operated in a multi-cell system as well as a singlecell system.

## <span id="page-5-1"></span>**1.5.1 CONFIGURATION AS A SINGLE-CELL SYSTEM**

## How to configure a SwyxDECT 500 base station as a single cell

- **1** Define the IP address of the SwyxDECT 500 and gain access to SwyxDECT 500 via the web interface (*[1.4 Starting the SwyxDECT 500](#page-4-1)  [base station](#page-4-1)*, page 5).
- **2** Enter the IP address of the base station in the address bar of a browser.A login window will open.
- **3** Enter the user name and password. By default the user name and password is "admin" and "admin".
	- The home page of the web interface to configure the SwyxDECT 500 base station opens.

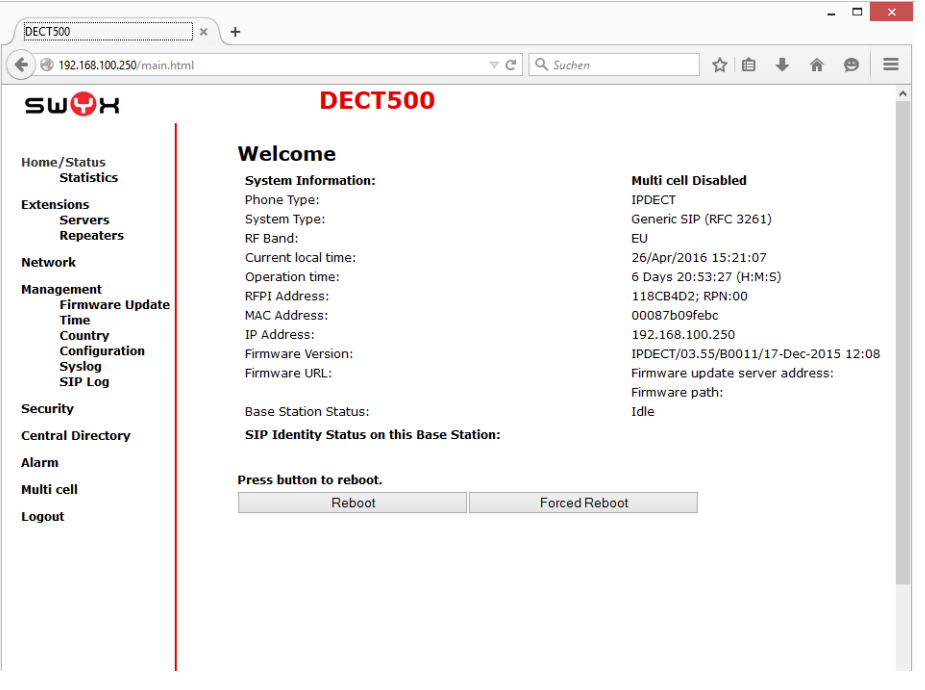

**4** Go to the menu bar and click on "Management | Country setting" and select the country and the desired language. Confirm your selection by clicking on "Save and Reboot".

The system restarts.

- **5** Select the "Management | Time settings" option, and enter the IP address of your Windows server or a public time server (e.g. ptbtime1.ptb.de) in the field "Time Server". This synchronizes the time being displayed on the DECT handsets.
- **6** Click on "Save and Reboot". The system restarts.
- **7** Select the "Management" option.
- **8** Give the base station a name.
- **9** Confirm the entry by clicking on "save".
- **10** Select the "User | Server" option.
- **11** Click on "Add server".
- **12** Deactivate the NAT adaption.
- **13** Enter the SwyxServer's IP address in the "Registrar" field.
- **14** Please enter in the field "Secondary Registrar-Address:" the IPaddres of the Standby Server.
- **15** Activate "SIP Session Timers."
- **16** Enter the value "90" in the "SessionTimer Value" field.
- **17** In the field "DTMF signaling", select "SIP-INFO".

In order to support Codec G.729, an optional module for the base station is required (one module per base station). The codec G.729 should be placed after codec G.711U in the priority list.

**18** Click on "Save".

**19** Add a new user. See *[How to add a new user](#page-9-0)*, page 10.

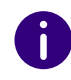

In general: You can save configuration changes by clicking on "save." If there is no "Save" button available on the respective site, changes have to be confirmed by restarting the base station.

#### <span id="page-6-0"></span>**1.5.2CONFIGURATION OF A MULTI-CELL SYSTEM**

A multi-cell system is an aligned and synchronized system of base stations, covering larger radio ranges. Up to 254 base stations can be used. They can be set up in chains (up to 24 base stations per chain).

Before installing a multi-cell system, all requirements regarding radio coverage, number of DECT users, their movements, as well as the installation site (building information) have to be met. Verify if any interference factors are present that may have a negative impact on the DECT installation.

Please adhere to the following sequence of steps to configure a multicell system.

- Setup first base station (step **[\(1\)](#page-9-1)** to **[\(9\)](#page-7-1)**)
- Add server (Step **[\(10\)](#page-7-2)** to **[\(18\)](#page-7-3)**)
- Add at least one user (step **[\(19\)](#page-7-4)**)
- Set first base station to "multi-cell" (step **[\(20\)](#page-7-5)**)
- Add second base station (repeat step **[\(1\)](#page-9-1)** to **[\(9\)](#page-7-1)** followed by **[\(20\)](#page-7-5)** to **[\(22\)](#page-7-6)**)

## How to configure a multi-cell system

- **1** Enter the IP address of the base station in the address bar of a browser.
	- A login window will open.
- **2** Enter the user name and password. By default the user name and password is "admin" and "admin".
- **3** The home page of the web interface to configure the SwyxDECT 500 base station opens.
- **4** Go to the menu bar and click on "Management | Country setting" and select the country and the desired language. Confirm your selection by clicking on "Save and Reboot". The system restarts.
- **5** Select the "Management | Time settings" option, and enter the IP address of your Windows server or a public time server (e.g. ptbtime1.ptb.de) in the field "Time Server". This synchronizes the time being displayed on the DECT handsets.
- **6** Click on "Save and Reboot". The system restarts.
- **7** Select the "Management" option.
- **8** Give the base station a name.
- <span id="page-7-1"></span>**9** Confirm the entry by clicking on "save".
- <span id="page-7-2"></span>**10** Select the "Extensions | Server" option.
- **11** Click on "Add server".
- **12** Deactivate the NAT adaption.
- **13** Enter the SwyxServer's IP address in the "Registrar" field.
- **14** Please enter in the field "Secondary Registrar-Address:" the IPaddres of the Standby Server.
- **15** Activate "SIP Session Timers."
- **16** Enter the value "90" into the "Session Timer Value" field.
- **17** In the field "DTMF signaling", select "SIP-INFO".

In order to support Codec G.729, an optional module for the base station is required (one module per base station). The codec G.729 should be placed after codec G.711U in the priority list.

- <span id="page-7-3"></span>**18** Click on "Save."
- <span id="page-7-4"></span>**19** Add a new user. See *[How to add a new user](#page-9-0)*, page 10.
- <span id="page-7-5"></span>**20** Select the "Multi-cell" option.
- **21** Select "Activated" in the field "Multi-cell system". Within the "Home/Status" menu item, the base station will be marked as primary cell in the "System information" field.
- <span id="page-7-6"></span>**22** Click on "Save and Reboot".

The system restarts.

- **23** Configure further base stations by repeating step **[\(1\)](#page-9-1)** to **[\(9\)](#page-7-1)**, followed by step **[\(20\)](#page-7-5)** to **[\(22\)](#page-7-6)**.
- **24** After a few minutes, the configured base stations will be displayed in the "Base station group" table. The base station added first will automatically be defined as the primary base station.
- **25** The synchronization will be defined automatically. For a manual synchronization, the field "Configure synchronization of DECT tree automatically" must be set to "Deactivated". Afterwards, you can set the order manually in the "DECT synchronization source" column.
- **26** Click on "Save" to activate the settings.

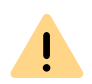

Please note that the multi-cell ID for several base stations must be identical.

#### <span id="page-7-0"></span>**1.5.3SETTINGS AT THE WEBINTERFACE**

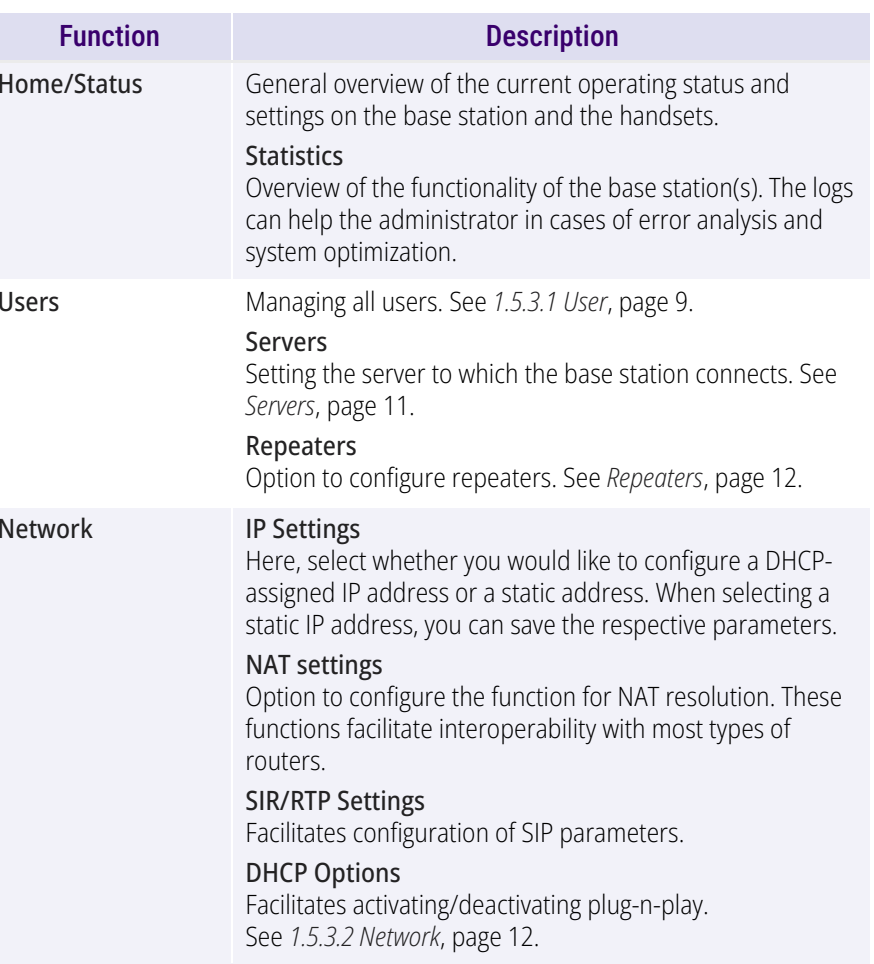

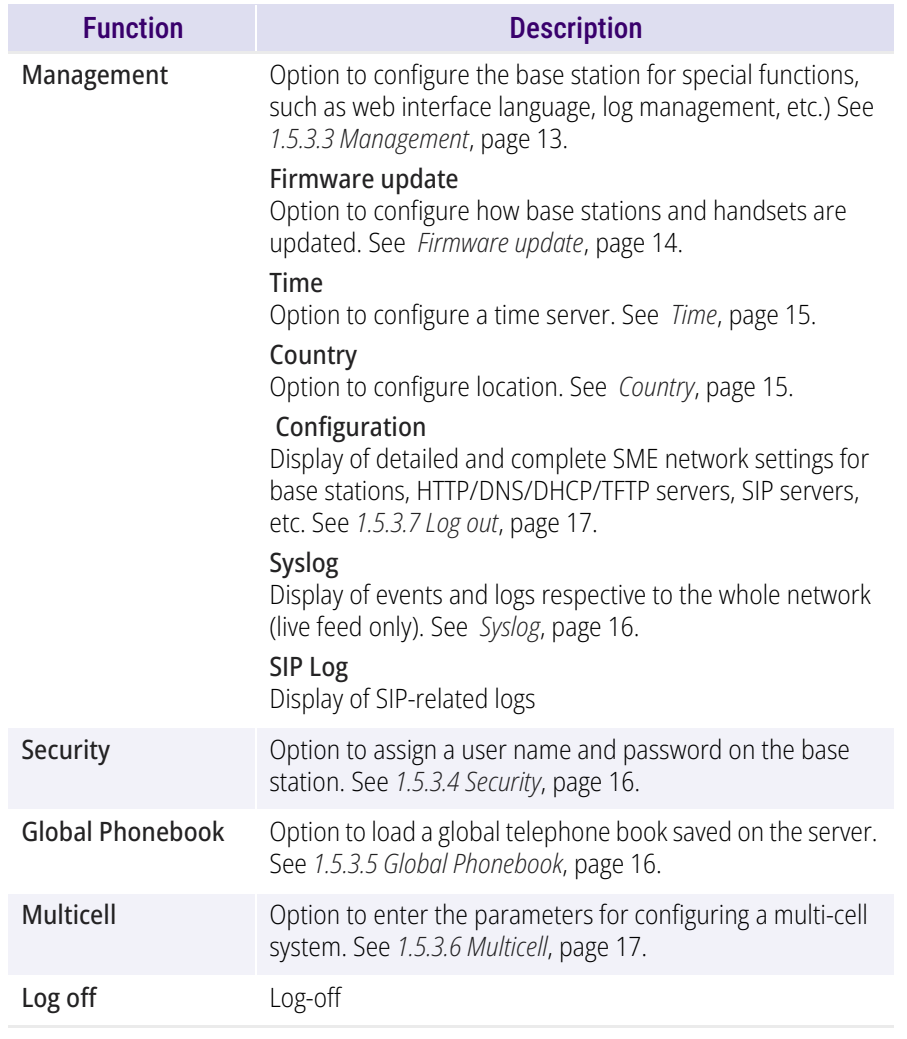

## <span id="page-8-0"></span>**1.5.3.1 USER**

Under the menu item "Extensions", the following settings are possible:

- Add and edit users.
- Display all of the system's registered users
- Set the base station to log-on mode to log on handsets. See *[To con](#page-17-3)[nect the SwyxPhone D510/ D565 to SwyxDECT 500](#page-17-3)*, page 18.

● Select registered users to delete or deregister handsets

#### **Edit extension (D510)**

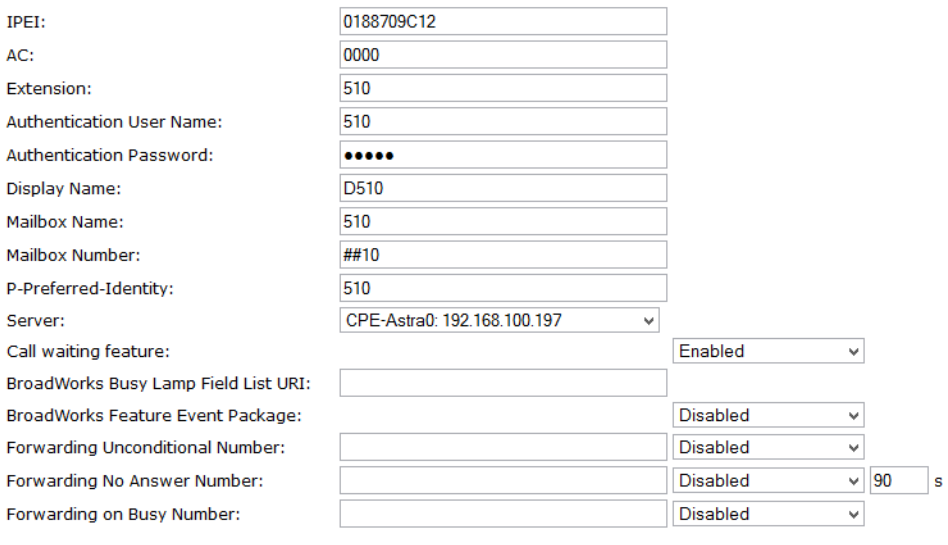

## Save

#### **Import Local Phonebook:**

Filename: Durchsuchen. Keine Datei ausgewählt.

Cancel

Load

#### **Export Local Phonebook:**

Export

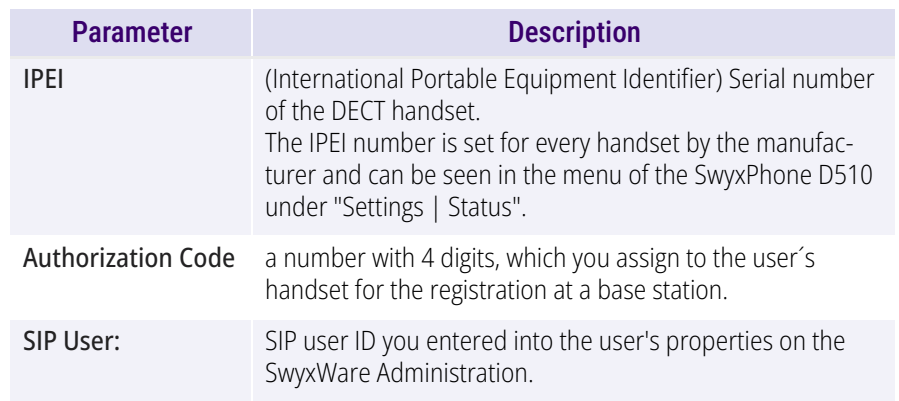

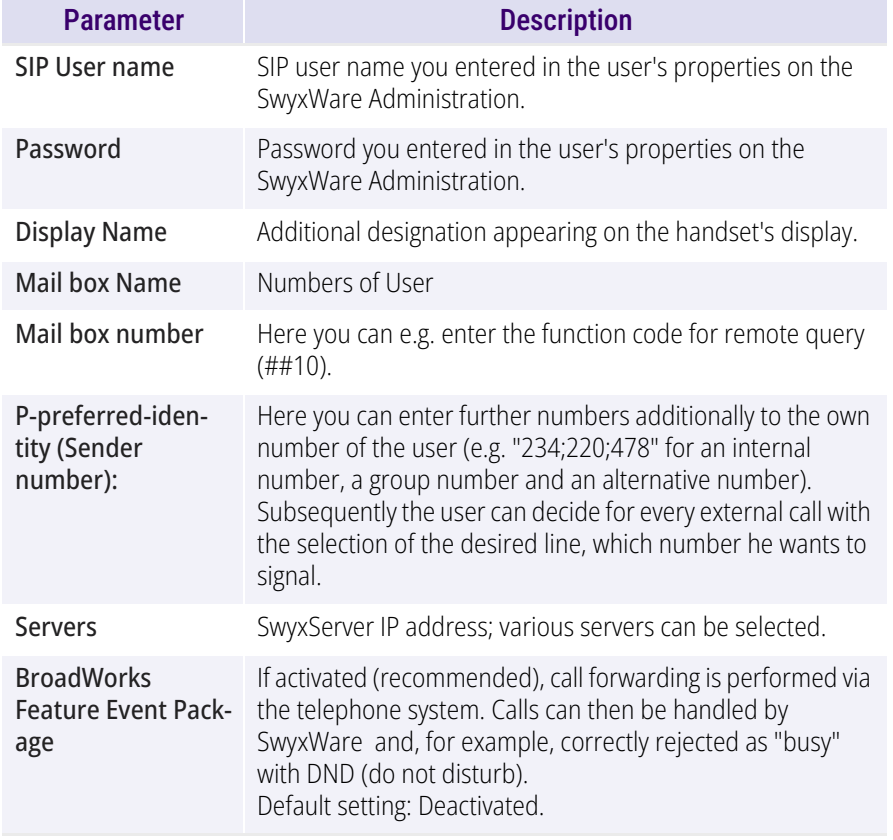

#### **Add user**

Before registration of the new user please keep at hand the serial number (IPEI) of the concerning handset ready. The serial number can be displayed in the menu of SwyxPhone D510 under "Settings | Status".

## <span id="page-9-0"></span>How to add a new user

- <span id="page-9-1"></span>**1** Select the "Extensions" option in the menu bar.
- **2** Click on "Add user".
- **3** Enter in the field "IPEI" the serial number of the handset.
- **4** Enter in the field "AC" the 4 digits number, which is used to identify the user (handset) for the registration at the base station.
- **5** Enter the phone number in the "SIP user" field and the SIP user name in the "SIP user name" field, which you also assigned in SwyxServer within the SIP registration. See also the SwyxWare documentation for administrators, chapter *SIP Registration" tab*.
- **6** Under "Authentication Password" enter the SIP password that you also assigned in SwyxServer during SIP registration.
- **7** In the "display information" field, enter the name that should appear on the user's SwyxPhone D510 display.
- **8** Enter the phone number in the field "Mailbox Name".
- **9** You can use the "Mailbox Number" field, e.g. to enter the function code for remote query (##10).
- **10** In the "Server" field, select the SwyxServer on which the user is configured.
- **11** Select "Enabled" for "BroadWorks Feature Event Package".
- **12** Click on "Save."
- **13** Select the desired user.
- **14** Click on "Log-on handsets". The log-on mode for the base station is enabled.
- **15** Log the SwyxPhone D510 of the user just added onto the base station while the base station is still in log-on mode. See *[1.6](#page-17-0)  [SwyxPhone D510/SwyxPhone D565 on the SwyxDECT 500](#page-17-0)*, page 18.

#### <span id="page-10-0"></span>**Servers**

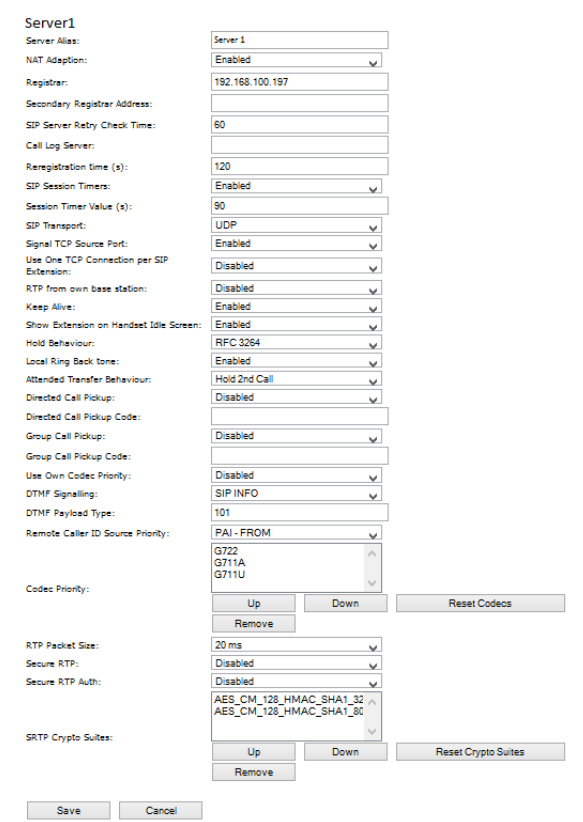

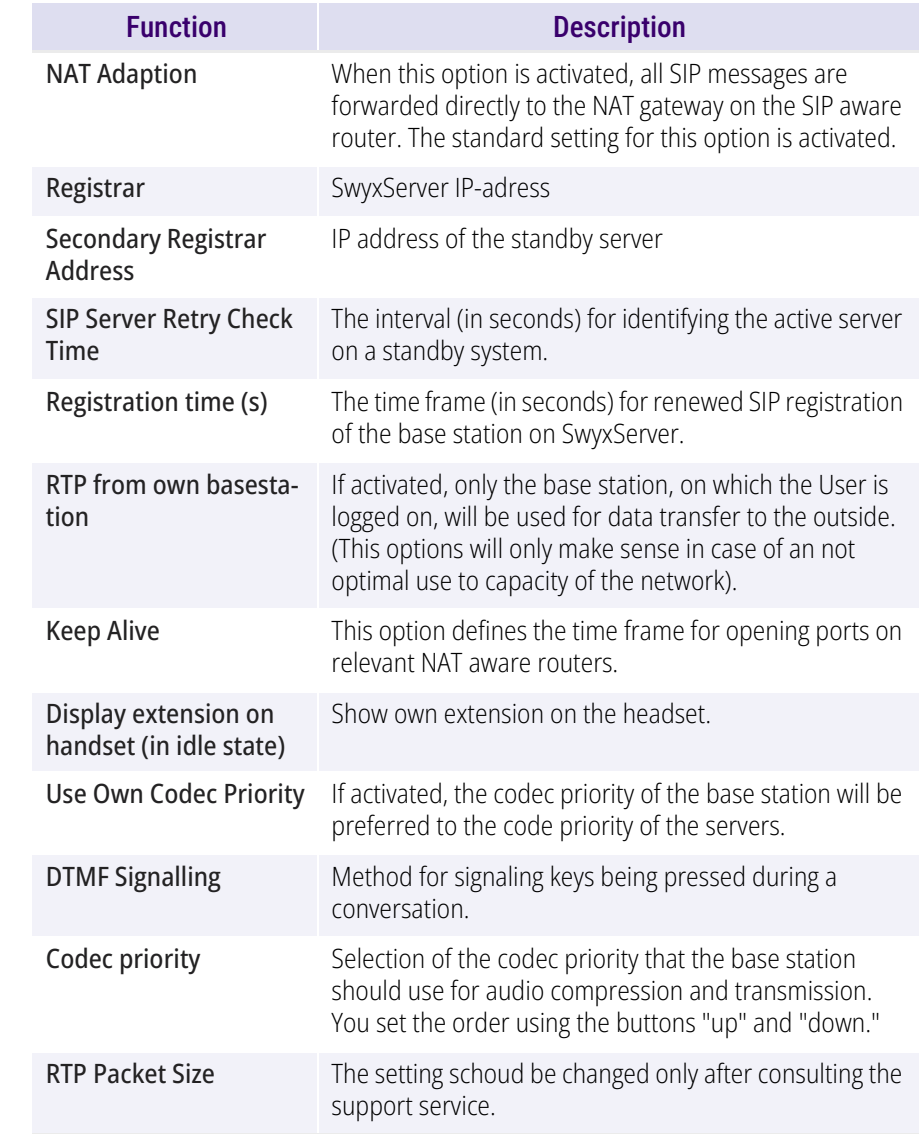

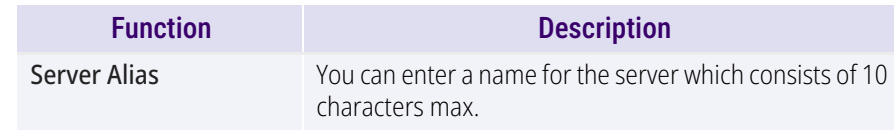

#### How to add a new server

- **1** In the menu bar, click on "Extensions | Servers".
- **2** Choose "add server."
- **3** Enter the SwyxServer's IP address in the "Registrar" field.
- **4** If you are using a standby server, enter the standby server's IP address in the "secondary registrar address:" field.
- **5** Activate "SIP Session Timers."
- **6** Enter the value "90" in the "SessionTimer Value" field.
- **7** Select "SIP INFO" in the "DTMF signalization" field.

In order to support Codec G.729, an optional module for the base station is required (one module per base station). The codec G.729 should be placed after codec G.711U in the priority list.

**8** Confirm the entry by clicking on "save".

#### <span id="page-11-1"></span>**Repeaters**

The "repeater" area can be used to extend the range of your base stations by installing additional repeaters (up to 100 repeaters per system). Up to three repeaters per base station and up to three repeaters on one chain can be used. Up to five (with G.711 five, with G.729 five, with G.722 two) simultaneous calls per repeater possible.

## How to add a repeater

- **1** Select the "Extensions | Repeaters" option.
- **2** Select "Add Repeater".
- **3** In the field "DECT snyc mode", select "Manually".
- **4** Establish the DECT synchronization source.
- **5** Click on "Save."
- **6** The repeater is listed.
- **7** Select the repeater being registered by setting a check mark.
- **8** Click on "register repeater."
- **9** Connect the repeater to a power socket.
- **10** Press the button located on the repeater.
- **11** After a few seconds, the repeater's light will be light up in green.
- **12** Update the base station's web page, and the repeater will be displayed in the list.

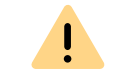

Avoid registering repeaters and headsets simultaneously, for this may result in interference effects.

#### <span id="page-11-0"></span>**1.5.3.2 NETWORK**

The network settings consist of the following parts: "IP settings", "SIP/ RTP settings", "DHCP options" and "NAT settings".

#### **Network Settings**

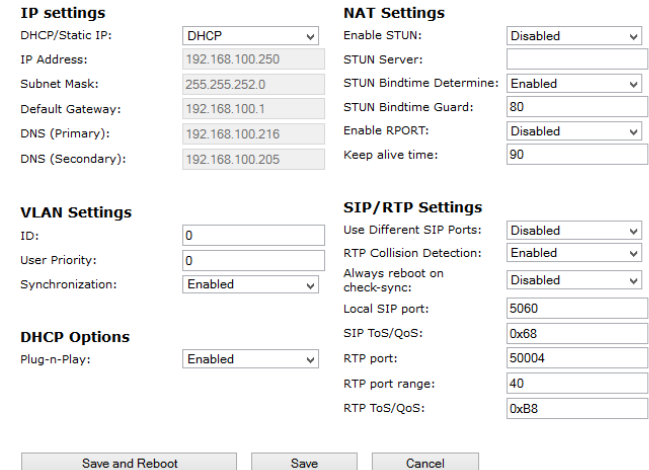

#### **IP Settings**

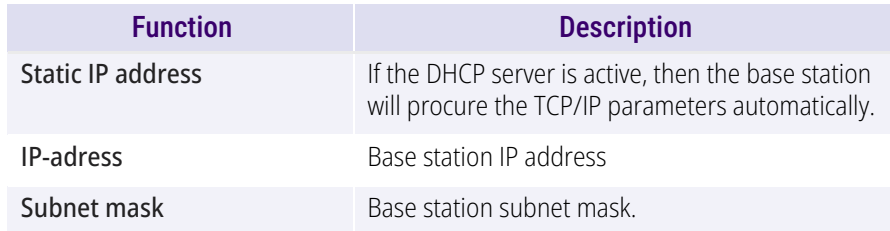

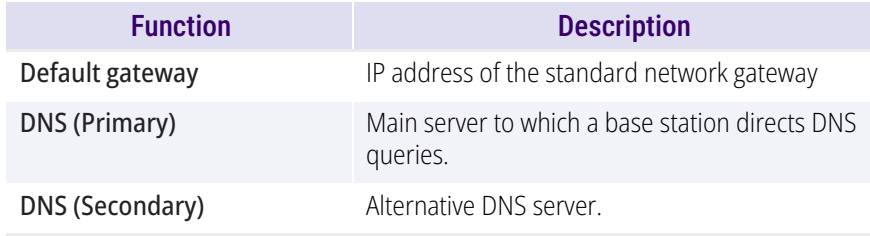

#### **DHCP Options**

The value "plug-n-play" should be set to "activated."

#### **NAT settings**

The "NAT settings" area is used to make various settings regarding the use of a STUN server. A STUN server makes it possible for NAT clients to communicate behind a firewall with a VoIP provider outside of the local network.

#### **SIP/RTP settings**

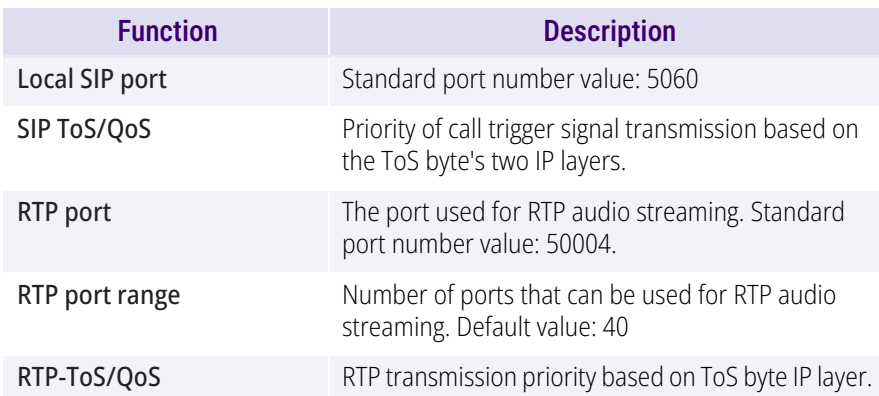

#### <span id="page-12-0"></span>**1.5.3.3 MANAGEMENT**

The management settings are subdivided into the following areas: "Settings", "Configuration" and "Syslog/SIP Log".

#### **Management Settings**

**Base Station Name:** 

M

P

 $\mathbf{H}$ 

 $\mathbf{E}$ 

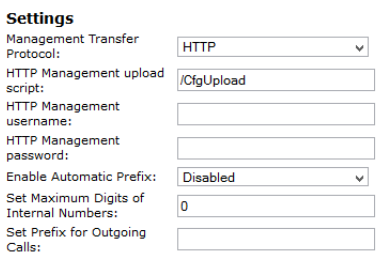

**DECT500** 

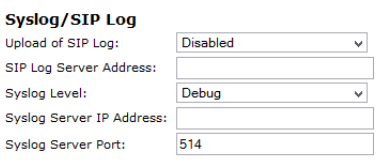

#### **Configuration Configuration Server** Address: **Configuration File** Disabled Download: Base Specific File: Multi Cell Specific File: DHCP Controlled Config Disabled Server: **DHCP Custom Option: DHCP Custom Option** Type: Save and Reboot Default Base Station  $Cancel$ Save

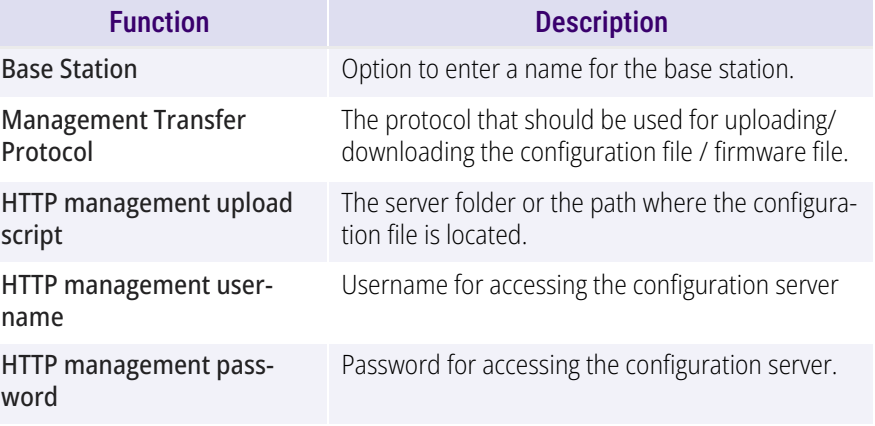

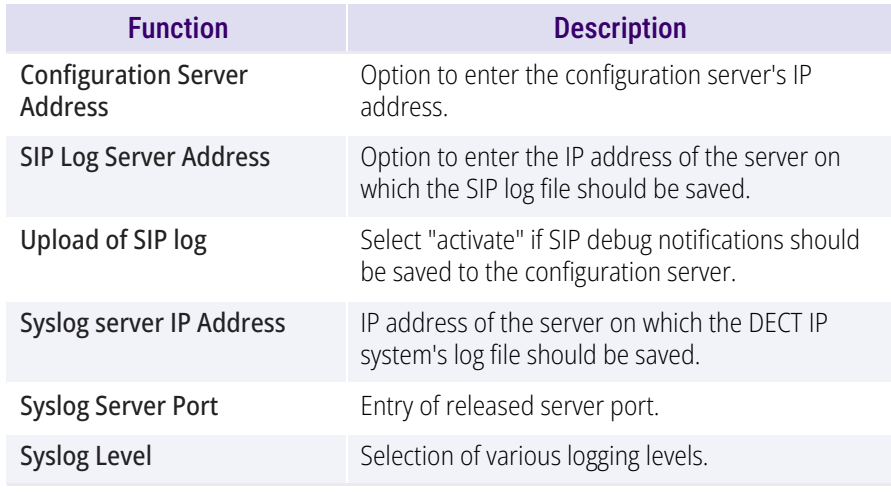

#### <span id="page-13-0"></span>**Firmware update**

In this area, you can configure updates on base stations.

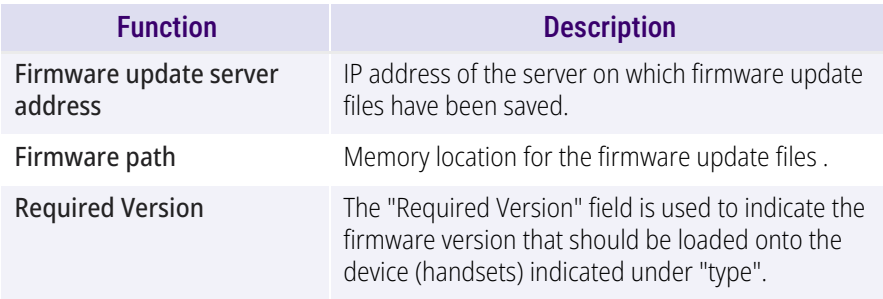

#### **Firmware Update Settings**

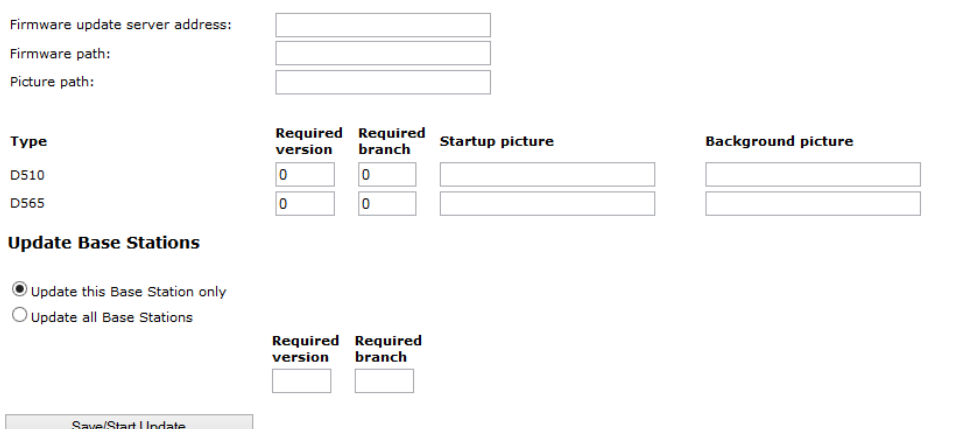

## How to update software of base stations and/or headsets

**1** In the field "Firmware Update Server Address", enter the IP address of the TFTP server, on which the update files for base stations and handsets are stored.

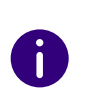

#### You can find a TFTP server for free download here:TFTP-Server

solarwinds.com/products/freetools/free\_tftp\_server.aspx

- **2** In the "firmware path" field, enter the root path for the sub-paths in which update files are located. Paths have to be created with the following designations for the update files of the base stations and the handsets:
	- $\bullet$  Path "8660" ("\rtx\fw\8660\"): this is where the update files are stored for the base stations.
	- $\bullet$  Path "DECT4024" ("\rtx\fw\4024\"): this is where the update files are stored for the repeater.
	- $\bullet$  Path "8630"("\rtx\fw\8630\"): this is where the update files are stored for SwyxPhone D510.
	- $\bullet$  Path "8830"("\rtx\fw\8830\"): this is where the update files are

stored for SwyxPhone D565.

**3** Enter the version number of the software that should be used to update the handset software. All types of handsets are listed.

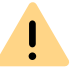

During the update, all handsets must be placed in the charging station!

- **4** Save the data for updating handsets by clicking on "Save".
- **5** For base station update, select whether you would like to update only this base station or all of them.
- **6** In the field "Required version," enter the firmware version that should be used to update the base station(s).
- **7** To launch the update with the settings that have been made, click on "start update."

Base stations and handsets will be updated.

#### <span id="page-14-0"></span>**Time**

Save any time server settings under "Time Settings". The time server is used to synchronize a multi-cell system. It also stipulates the time displayed in logs and on SIP trace information pages, as well as on handset displays.

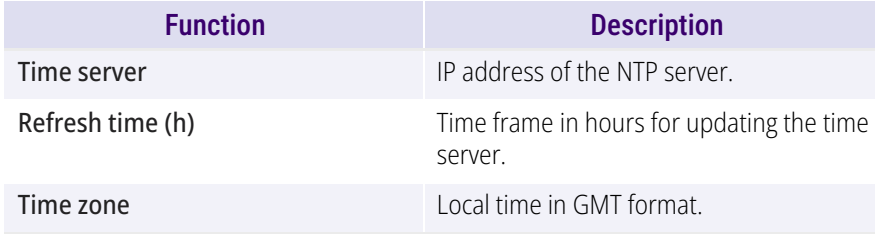

To apply settings, click on "Save and Reboot."

Should you not reach a time server on the network, you can click on "PC time" to apply the time on your PC for one time. When restarting the base station, however, that time information will be deleted.

#### <span id="page-14-1"></span>**Country**

Here, you can select the system's location and the language of the web interface in order to configure standard values specific to the region. Per default the time zone and the summertime settings of your country will be used.

After selecting the country and the language, click on "Save and Reboot".

#### **Configuration**

In the "configuration" area, you'll find a view of the configuration made in text form. Here, settings can be saved in a file (\*.cfg) for later use. Additionally, a configuration file that has already been created can be loaded.

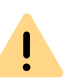

Passwords are not stored in configuration data when saving. They will have to be set again!

## How to save configuration settings in a file (\*.cfg)

- **1** Select the option "Management | Configuration". Current settings will be displayed in text form.
- **2** Click on "Save." The "save as..." dialog will open, and you can determine a location for saving.
- **3** The file "settings.cfg" is loaded for further use in your download path.

## How to load a configuration file

- **1** Select the option "Management | Configuration".
- **2** Click on "Browse..." and select the desired configuration file (\*.cfg).
- **3** Click on "Load."
- **4** The settings will be applied.

#### **Syslog**

In the "Syslog" area, system log files can viewed.

#### **SIP Log**

In the "SIP log" area, SIP log files can be viewed.

## <span id="page-15-0"></span>**1.5.3.4 SECURITY**

Under "Security", enter username and password of the web interface for the configuration of the base station and/or the system.

## <span id="page-15-1"></span>**1.5.3.5 GLOBAL PHONEBOOK**

Here, you can set the storage location for telephone book files being imported. Clicking on "load" imports telephone book files.

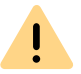

The import file may contain a maximum of 3000 entries.

Import files are allowed in the formats .csv, .tvt, and .xml.

#### **Import Requirements for .csv and .tvt**

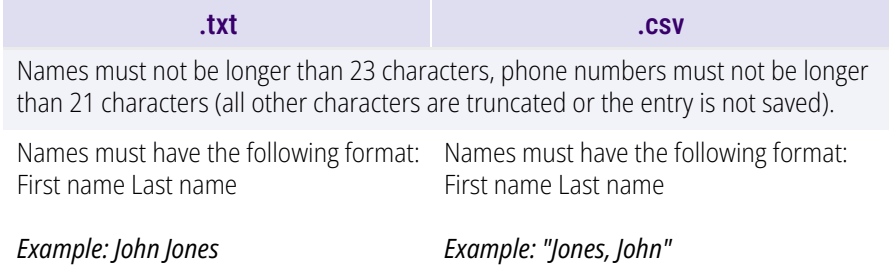

Phone numbers must be in canonical format and must not contain spaces (SIP-URI are not permitted).

*Example with area code: +49023134567 Example extension: 567*

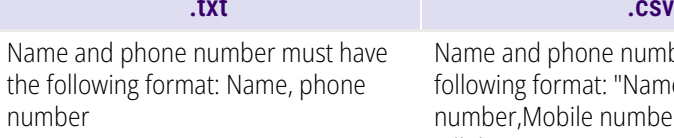

 $\mathbf{r}$ 

*Example with area code: John Jones,+49023134567 Example extension: John Jones,567*

Name

Name and phone number must have the following format: "Name",Home number,Mobile number,Office number (all three commas must be present for each entry, even if not all phone numbers are present)

*Example with all phone numbers: "John Jones",+49023134567,+015201234567,123 Example with missing numbers: "John Jones",,+015201234567,123*

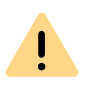

When importing telephone numbers, the entire telephone book is re-written. It is not possible to attach contacts. The imported contacts are not displayed on the base station's configuration interface.

## How to import contacts from an HTTP or TFTP server via a telephone book file

- **1** Click on "Management."
- **2** In the field "Management Transfer Protocol," select "HTTP" or "TFTP" as needed.
- **3** Click on "Save."
- **4** Click on "Global phonebook".
- **5** Enter the HTTP or TFTP server's IP address in the "server" field.
- **6** Add a path on the HTTP or TFTP server with the name "Directory" and save the CSV file to be imported there.
- **7** Go back to the option "Global phonebook" and enter the file name in the "file name" field.
- **8** Click on "Save."
- **9** Restart the base station.

## How to import contacts from an LDAP server via a telephone book file

- **1** Click on "Global phonebook".
- **2** Select "LDAP server" in the "location:" field.
- **3** Enter the LDAP server's IP address in the "server" field.
- **4** Enter the LDAP server's port in the "port" field.
- **5** Enter the desired data base (e.g. dc=meta) in the "Sbase" field.
- **6** In the "bind" field, enter the user name for authentication on the LDAP server.
- **7** Enter password, as applicable.
- **8** Click on "Save."

## How to import contacts by selecting a phonebook file

- **1** Click on "Global phonebook".
- **2** In the "file name:" field, select the CSV file with the contact information by clicking on "Browse..."
- **3** Click on "load" to load the file.
- **4** Restart the base station.

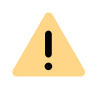

The CSV file's name is limited to 31 characters.

## <span id="page-16-0"></span>**1.5.3.6 MULTICELL**

In the "multi-cell settings" area, you can make the multi-cell configuration for using specific base stations.

#### **Multicell status**

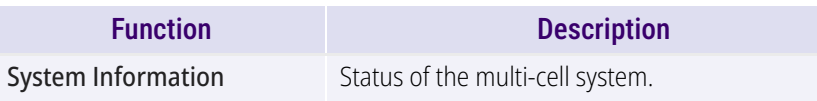

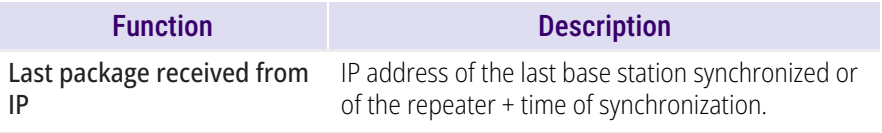

### **Settings for this base**

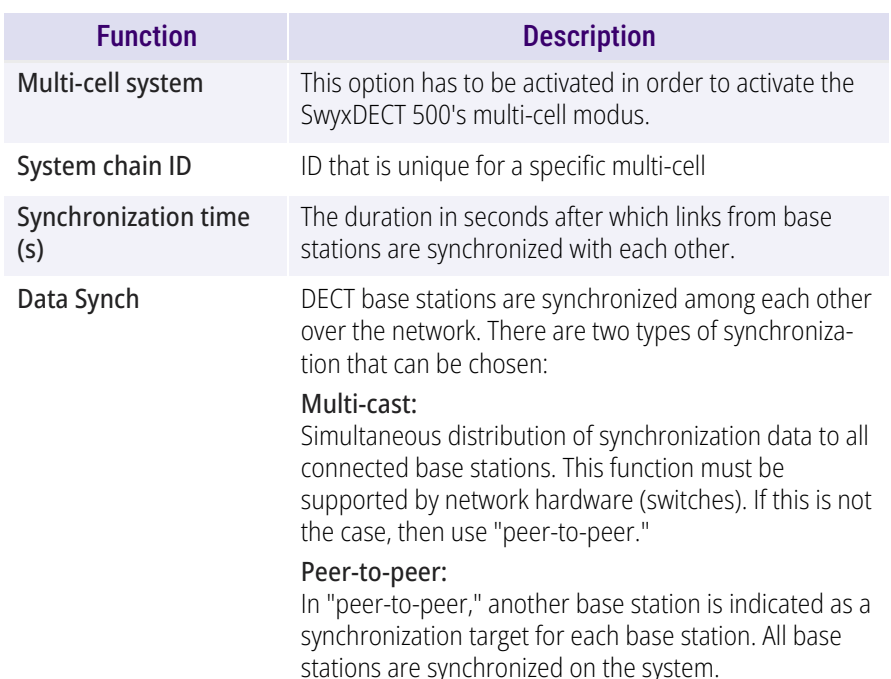

## <span id="page-16-1"></span>**1.5.3.7 LOG OUT**

Clicking on "logout" will log you out of the web interface.

## <span id="page-16-2"></span>**1.5.4 RESET TO FACTORY SETTINGS**

You can perform the factory reset on the base station or in the web interface.

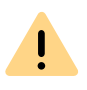

Note that the configuration of the base station is lost when resetting.

## To reset the SwyxDECT 500 via the base station

**1** Press and hold the reset button on the base station with a pointed object for at least 10 seconds until the LED lights up solid red.  $\checkmark$  The base station is reset to the default setting.

## To reset the SwyxDECT 500 via the web interface

- **1** In the web interface, select "Management | Default Base Station".
- **2** Confirm this with "OK".
	- $\checkmark$  The base station is reset to the default setting.

## <span id="page-17-0"></span>**1.6 SWYXPHONE D510/SWYXPHONE D565 ON THE SWYXDECT 500**

#### <span id="page-17-1"></span>**1.6.1REGISTER SWYXPHONE**

You can log the SwyxPhone D510 onto the base station while the base station is in log-on mode. Have ready the 4-digit number (access code) entered in the menu under "Extensions | Add (or edit) extension" in the "AC" field.

## <span id="page-17-3"></span>To connect the SwyxPhone D510/ D565 to SwyxDECT 500

If the base station is already in log-on mode, then proceed to step **[\(4\)](#page-17-4)**; otherwise, start with step **[\(1\)](#page-17-5)**.

- <span id="page-17-5"></span>**1** Select the "Extensions" option within the web interface.
- **2** Select an extension by setting a check mark.
- **3** Then click on "Register handset(s)". The log-on mode is enabled.
- <span id="page-17-4"></span>**4** Press the SwyxPhone D510's menu key.
- **5** Select "Connections" with the navigation key and confirm with "Selection".
- **6** Select "registration" and confirm with "selection."
- **7** Enter the 4-digits number (AC) and confirm with "OK". The telephone is logged-on to the base station.

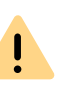

The log-on mode will not be deactivated automatically. To avoid unauthorized access, deactivate the mode. In the web interface, click on the link "Extensions | Stop log-on".

## <span id="page-17-2"></span>**1.6.2 RESET SWYXPHONE D510/ D565**

How to reset the SwyxPhone D510/ D565 to factory settings (Factory Reset)

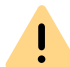

Note that the handsets must be recommissioned after a factory reset and local files are deleted.

- **1** Press the menu key (3 horizontal lines).
- **2** Enter the following combination: [star key], 7, 3, 7, 8, 4, 2, 3, [star key].
	- $\checkmark$  The service menu opens.
- **3** Select the "Master reset" menu item and confirm the reset with "OK" or the Select key.

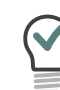

As an indication, you can remember that the letters of the key combination make the word "service".